## **BUKU MANUAL**

### **Skripsi**

# **SISTEM PERAMALAN JUMLAH PRODUKSI IKAN BERBASIS WEB DENGAN METODE Seasonal Autoregressive Integrated Moving Average (SARIMA)**

### **(STUDI KASUS DINAS PERIKANAN KABUPATEN MALANG)**

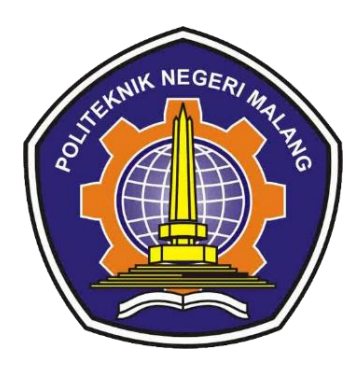

**Oleh:**

**DITA NOVIA PRADINI NIM. 1641720052**

Pembimbing

Mungki Astiningrum, ST., M.Kom. Ahmadi Yuli Ananta, ST., M.M

**PROGRAM STUDI TEKNIK INFORMATIKA JURUSAN TEKNOLOGI INFORMASI POLITEKNIK NEGERI MALANG JUNI 2020**

## **I. PENJELASAN APLIKASI**

### **i. Deskripsi**

 Sistem peramalan jumlah produksi ikan merupakan sistem yang memakai data masa lampau atau data *history* dalam menentukan kejadian masa depan delam bentuk perhitungan atau prakiraan dengan menggunakan metode *Seasonal Autoregressive Integrated Moving Average* (SARIMA) dimana akan berbasis *Website* menggunakan Bahasa pemrograman PHP, *Javascript* , CSS dan HTML dalam pengembangannya. Sistem ini terbagi menjadi dua pengguna yaitu admin dan user, seperti yang digambarkan pada Gambar1.

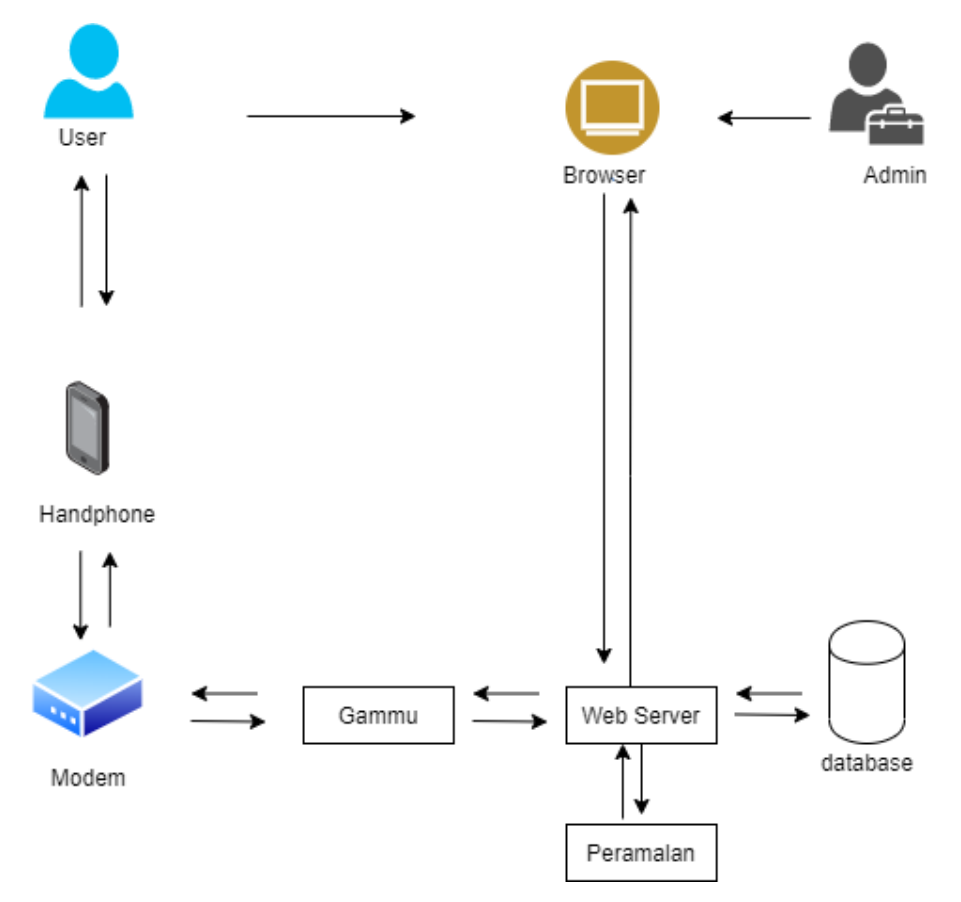

Gambar 1 Aksitektur Sistem Informasi dan Permalan

Pada Gambar 1 merupakan arsitektur sistem dari sistem peramalan, terdapat beberapa proses. Proses pertama nelayan mengirimkan data jumlah produksi ikan dan alat tangkap melalui sms gateway. Data tersebut melalui modem, kemudian diproses melalui gammu fungsinya untuk menjembatani data yang dikirimkan oleh ketua nelayan dengan sistem. Langkah selanjutnya data tersebut disimpan oleh database kemudian data tersebut ditampilkan oleh webserver, langkah selanjutnya dilakukan perhitungan peramalan kemudian bisa di akses melalui

browser, kemudian hasilnya dikirim sesuai formatan yang sudah diatur gammu kemudian akan di kirim melalui modem dan diterima oleh handphone nelayan.

### **ii. Pengguna**

Berikut adalah deskripsi pendefinisian aktor pada sistem peramalan :

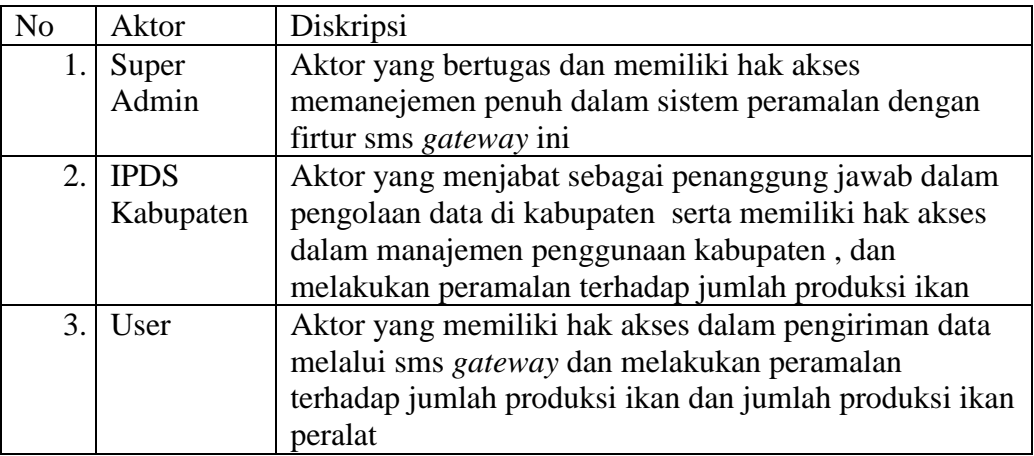

### **iii. Fitur**

Beberapa fitur yang terdapat dalam sistem peramalan yaitu:

1) Login

Fitur *login* ini merupakan tampilan awal untuk login pengguna admin maupun user. Pengguna login dengan memasukan *Username* dan *Password* . *Username* dan *password* didapatkan dari Admin yang berwenang dalam pembuatan akun.

2) Nelayan Kelompok

Pada halaman nelaya kelompok ini hanya dapat di lihat oleh admin dapat melihat detail identitas pengguna yang telah terdaftar, menambah, mengubah dan menghapus penguna yang memiliki akun pada sistem peramlan.

3) Data Kecamatan

Pada halaman ini terdapat nama kecamatan yang ada di kabupaten malang pada halaman ini admin dapat menambah, mengubah daan menghapus data kecamatan

4) Data jenis ikan

Pada halaman ini jenis ikan merupakan halaman untuk melihat, mengubah dan menghapus jenis ikan.

5) Alat Tangkap

Pada halaman Alat Tangkap merupakan halaman untuk menambah, melihat, mengubah dan menghapus data alat tangkap yang terdaftar.

- 6) Jumlah Alat Tangkap
- $\triangleright$  Per Kecamatan

Pada halaman PerKecamatan admin dapat melihat jumlah data yang masuk dari nelayan untuk setiap kecamatannya.

 $\triangleright$  Per Alat Tangkap

Pada halaman daftar Alat Tangkap merupakan halaman untuk melihat data jumlah produksi ikan setiap alat tangkapnya

- 7) SMS Gateway
- $>$  SMS

Pada halaman sms merupakan halaman untuk mengirimkan pesan ke nelayan kelompok.

 $\triangleright$  Pesan Masuk

Pada halaman pesan masuk merupakan halaman untuk melihat pesan masuk yang berisi data jumlah produksi ikan per kecamatannya dan jumlah produksi ikan per alat.

### $\triangleright$  Pesan Terkirim

Pada halaman pesan terkirim merupakan halaman untuk melihat pesan yang berhasil terkirim.

### Pesan Gagal

Pada halaman pesan gagal merupakan halaman untuk menampilkan pesan yang belum berhasil terkirim ke nelayan kelompok.

 $\triangleright$  Auto Reply

Pada halaman *auto reply* fungsinya untuk mengirim otomatis hasil peramalan kenelaan kelompok.

- 8) Peramalan
- $\triangleright$  Kecamatan

Pada halaman peramalan kecamatan merupakan halaman untuk menghitung peramalan setiap kecamatanya. Dengan memilih jenis ikan, kecamatan dan periode produksi.

# > Alat Tangkap

Pada halaman peramalan jumlah produksi ikan setiap alat tangkapnya merupakan halaman untuk menghitung peramalan setiap alat . Dengan memilih jenis ikan, alat tangkap dan periode produksi.

## **II. KEBUTUHAN SISTEM**

## **i. Kebutuhan** *Hardware*

Kebutuhan Perangat keras (*Hardware)* yang dibutuhkan pada sistem peramalan adalah sebagai berikut:

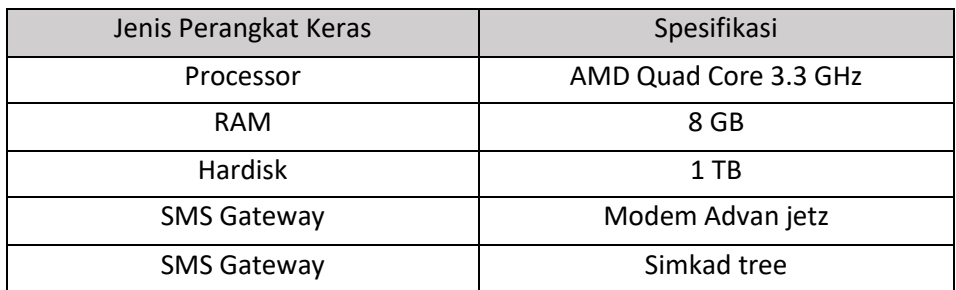

### **ii. Kebutuhan** *Software*

Kebutuhan perangkat lunak (*Software*) yang dibutuhkan pada sistem peramalan adalah sebagai berikut :

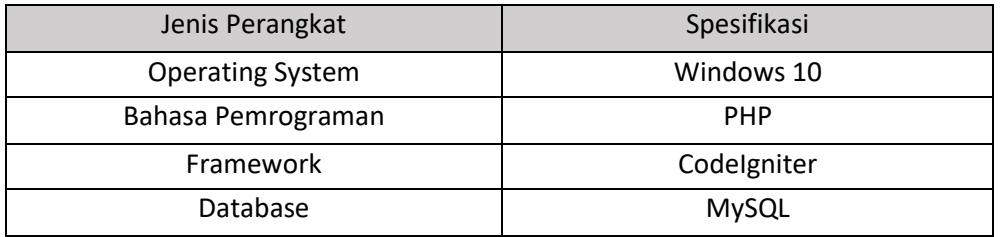

## **III. CARA INSTALASI APLIKASI**

# **a. Instalasi XAMPP**

- 1. Lakukan instalasi setelah anda selesai mengunduh. Selama proses instalasi mungkin Anda akan melihat pesan yang menanyakan apakah anda yakin akan menginstalnya. Silahkan tekan **Yes** melanjutkan instalasi.
- 2. Klik tombol **Next.**

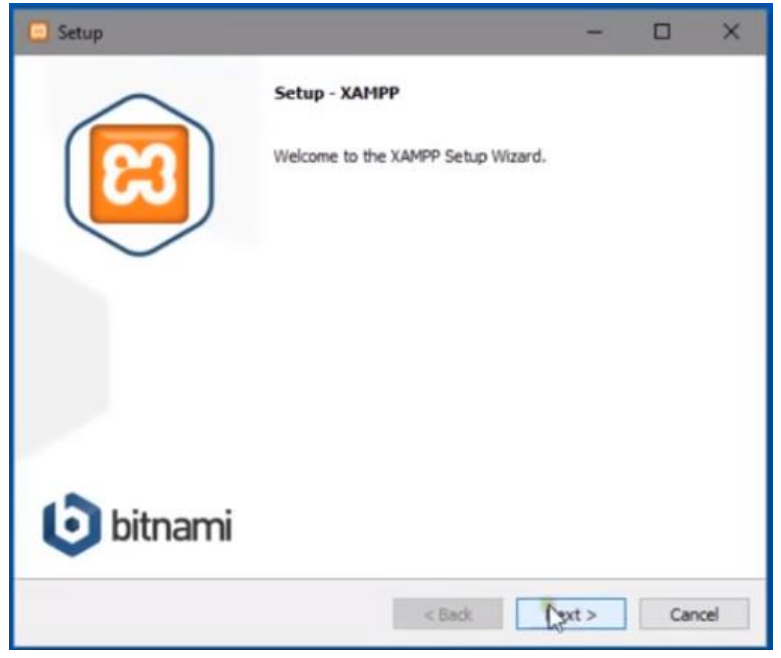

3. Pada tampilan selanjutnya akan muncul pilihan mengenai komponen mana dari XAMPP yang ingin dan tidak ingin anda install. Beberapa pilihan seperti Apache dan PHP adalah bagian penting untuk menjalankan *website* dan akan otomatis diinstal. Silahkan centang MySQL dan phpMyAdmin, untuk pilihan lainnya biarkan saja.

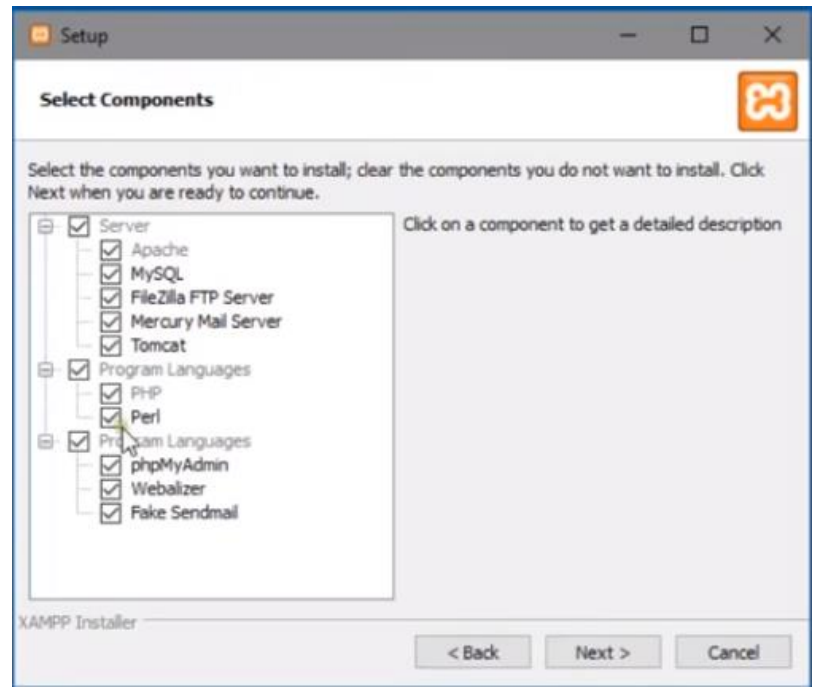

4. Berikutnya silahkan pilih forder tujuan dimana XAMPP ingin anda instal, pada tutorial ini pada direktori C:\*xampp.*

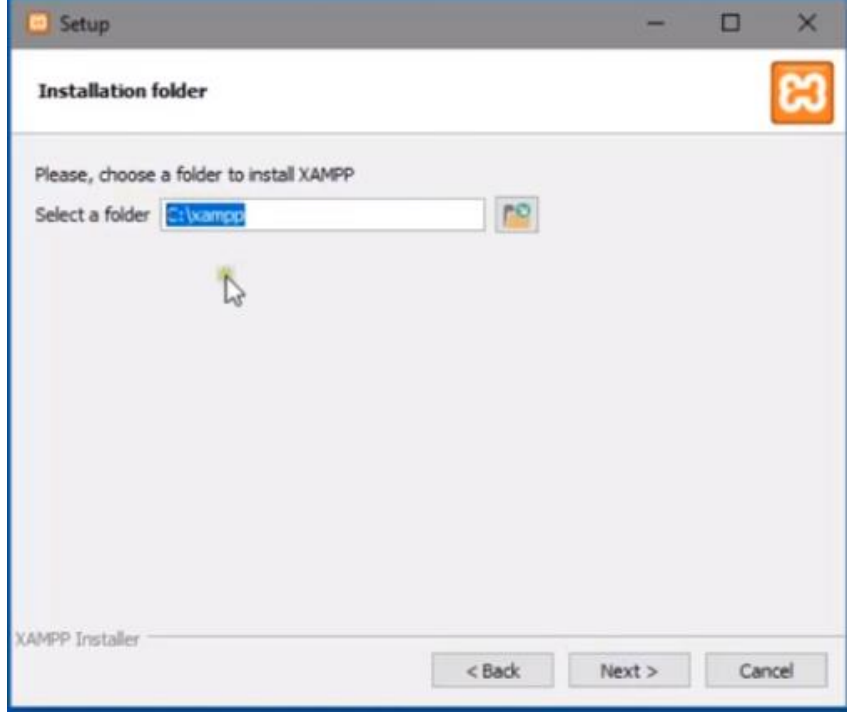

5. Pada halaman selanjutnya, aka nada pilihan apakah anda ingin mengintal Bitnami untuk XAMPP, dimana nantinya dapat Anda gunkan untuk menginstal WordPess, Drupul, dan Joomla secara otomatis.

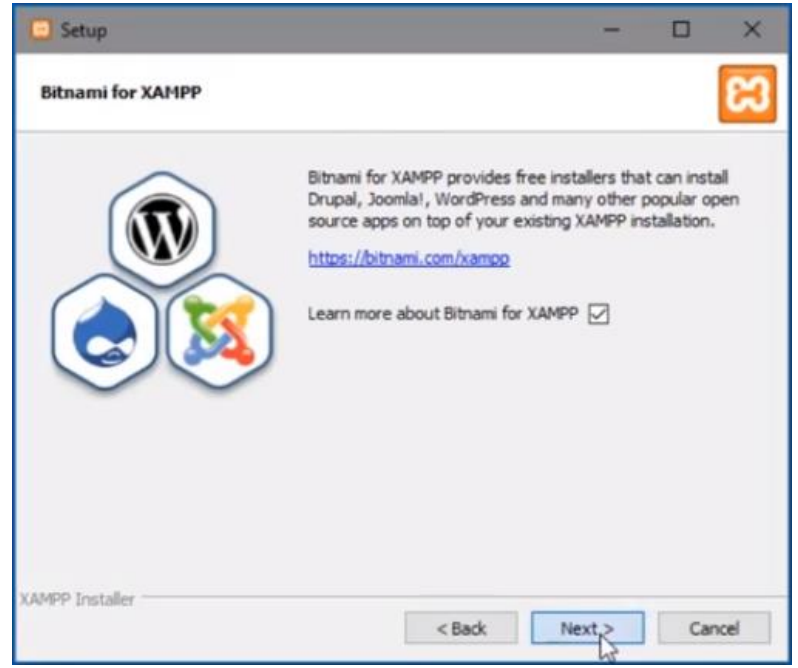

6. Pada langkah ini proses instalasi XAMPP akan dimulai. Silahkan klik tombol **Next.**

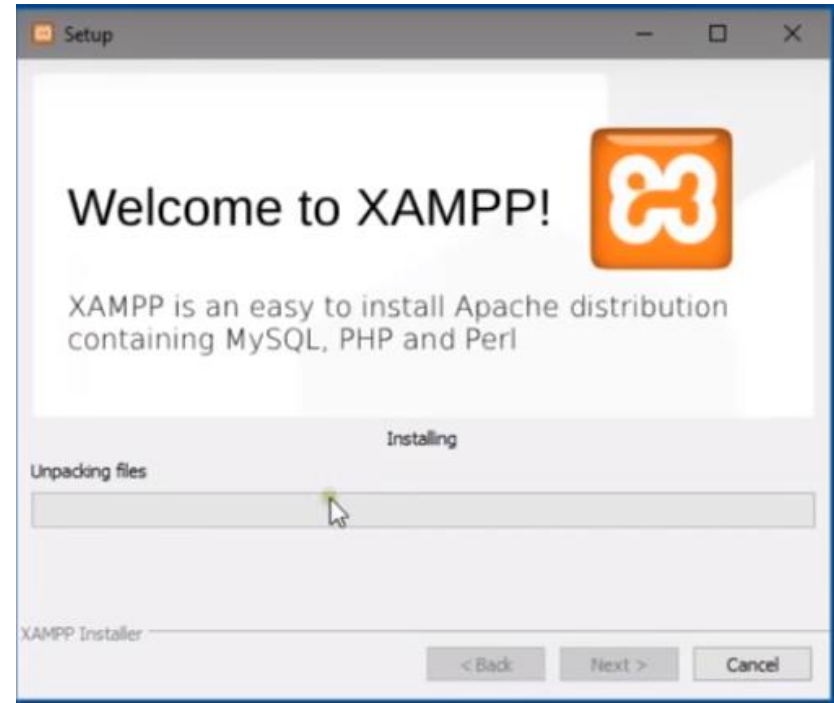

7. Setelah berhasil diinstal, akan muncul notifikasi untuk langsung menjalankan control panel. Silahkan klik **Finish.**

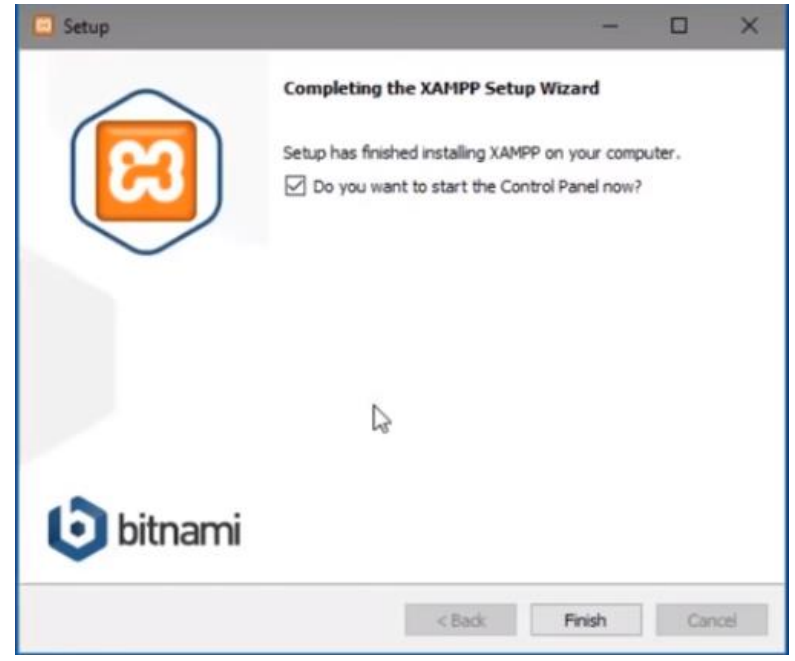

8. Silahkan buka aplikasi XAMPP kemudian klik tombol Start pada Apache dan MySQL. Jika berhasil dijalanka, Apache dan MySQL akan berwarna hijau seperti pada gambar dibawah ini.

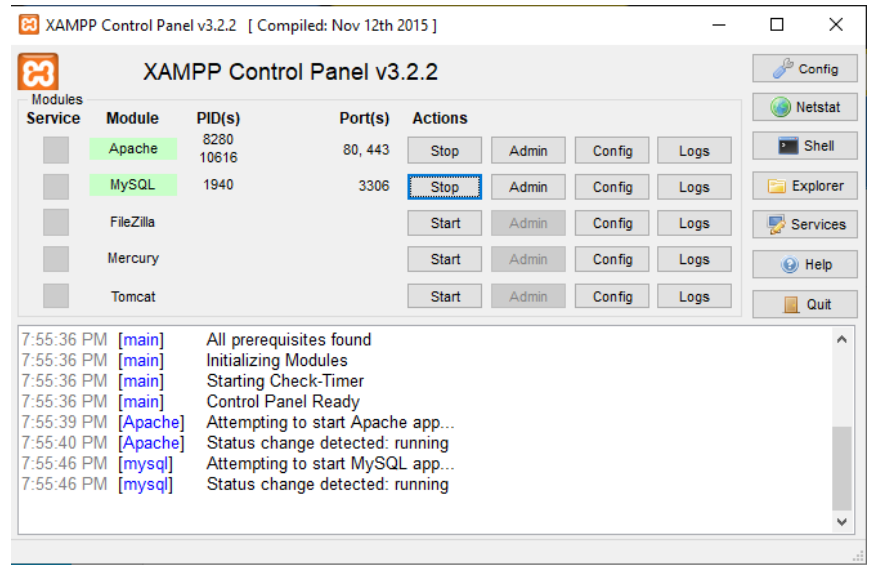

### **b. Import Database**

Setelah XAMPP terinstal lakukan import database. Langkah-langkah yang perlu dilakukan adalah membuka web browser, kemudian akses alamat <http://localhost/phpmyadmin/> kemudian buat database dengan nama "**dita\_arima".** Selanjutnya pilihan import, klik choose file lalu arahkan ke file dita\_arima.db yang ada di forder aplikasi lalu klik "go".

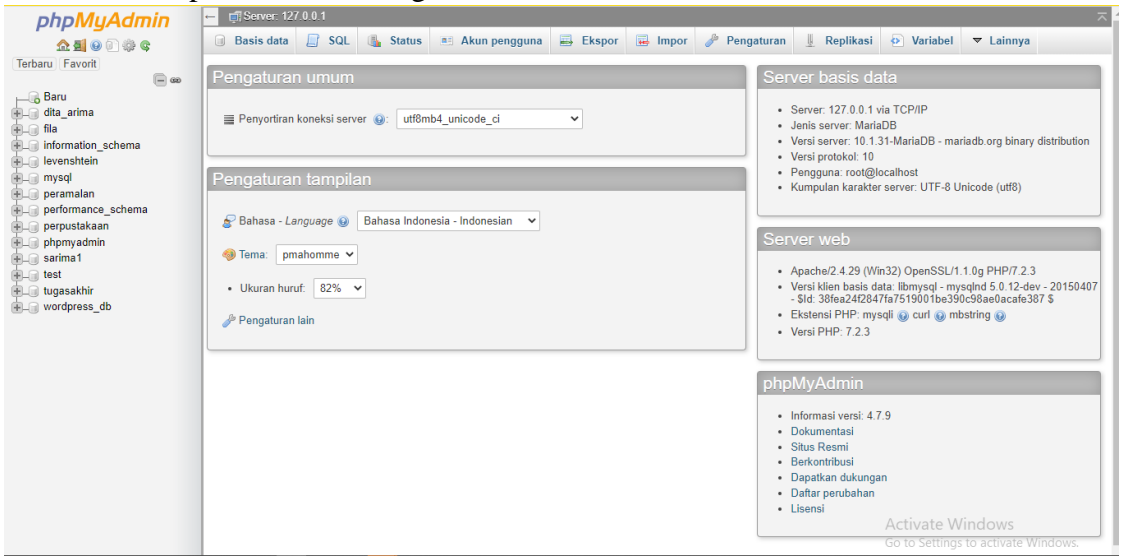

#### **c. Akses Aplikasi**

Setelah database telah import selanjutnya letakkan aplikasi pada forder tempat install xampp\httdocs.

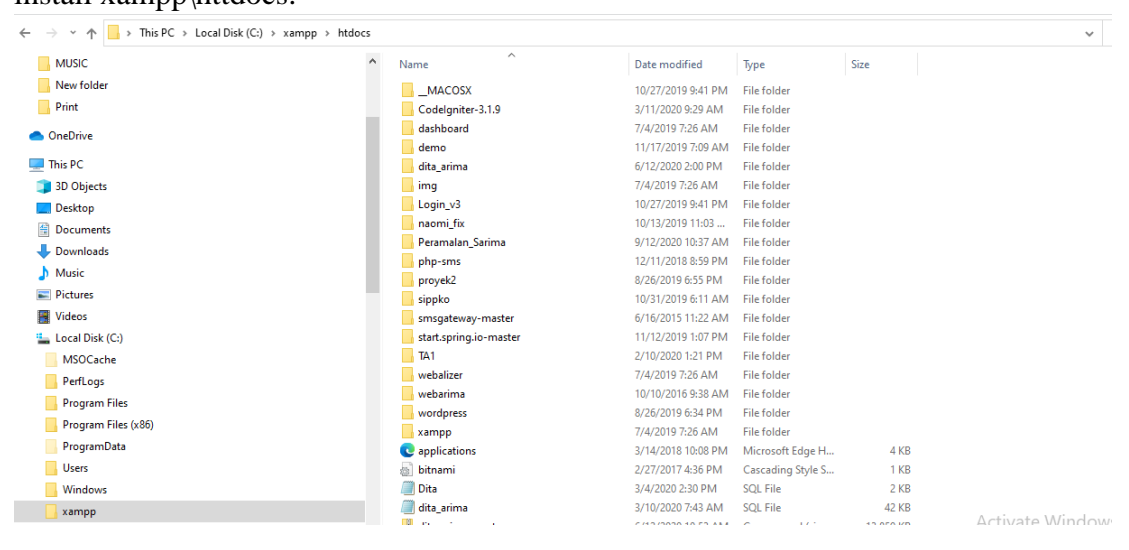

Lalu membuka web browser, kemudian akses alamat [http://localhost:Peramalan\\_sarima/](http://localhost:Peramalan_sarima/)

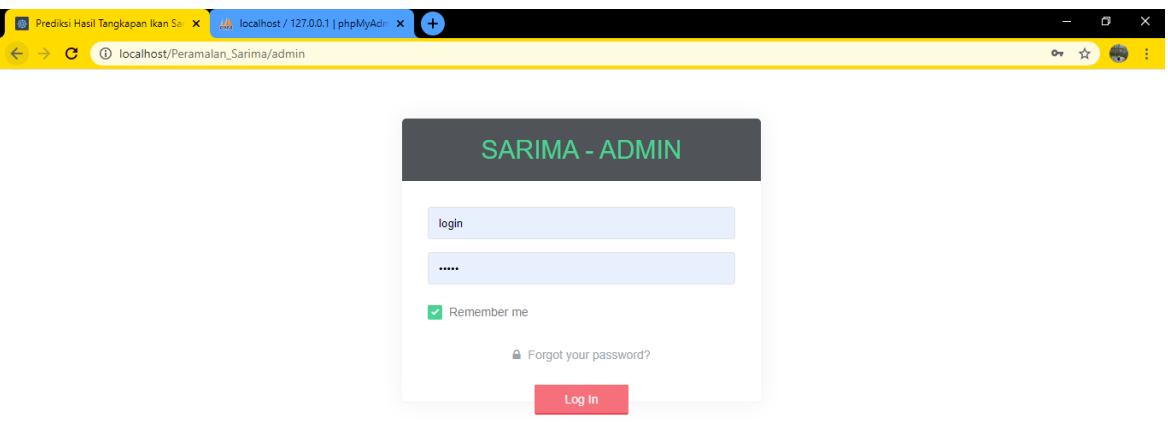

## **IV.CARA PENGOPERASIAN APLIKASI**

Pada sistem terdiri dari halaman login, halaman beranda, halaman nelayan kelompok, halaman data kecamatan, halaman data desa, halaman jenis ikan, halaman jenis ikan, halaman jumlah produksi ikan per kecamatan, halaman jumlah produksi ikan per alat, halaman sms, halaman pesan terkirim, halama pesan gagal dan halaman peramalan.

### a. Login

Untuk masuk ke halaman utama sistem, user dan admin harus melakukan login terlebih dahulu. Login dilakukan dengan menginputkan username dan password yang kemudian akan dikakukan otentifikasi inputan ke database untuk melakukan cek validasi.

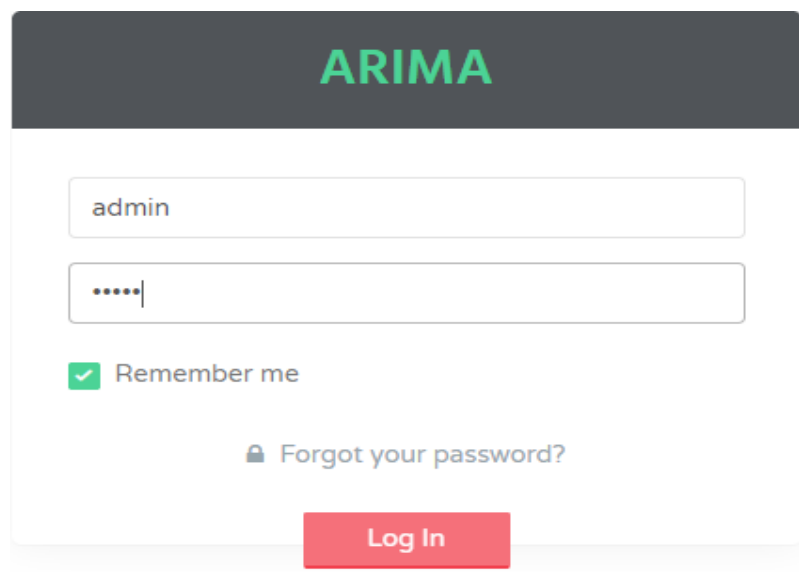

### b. Halaman Tampilan Awal Admin

Merupakan tampilan awal pada admin ini menampilkan fitur apa saja yang bisa digunakan oleh admin. Dari mulai menambah data nelayan,jenis ikan, alat tangkap, melihat data jumlah produksi ikan, jumlah produksi ikan peralat, mengirim sms dan melakukan peramalan.

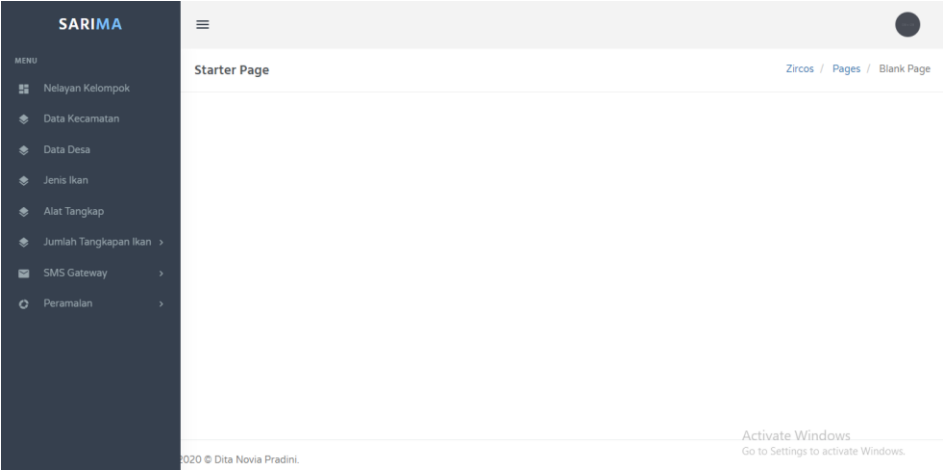

## c. Halaman Nelayan Kelompok

Merupakan tampilan nelayan kelompok berfungsi untuk menampikan data identitas nelayan kelompok dan nenambahkan data user. Yang berisi nama kelompok, nama ketua, Desa, Kecamatan, Nama Kabupaten, noHp.

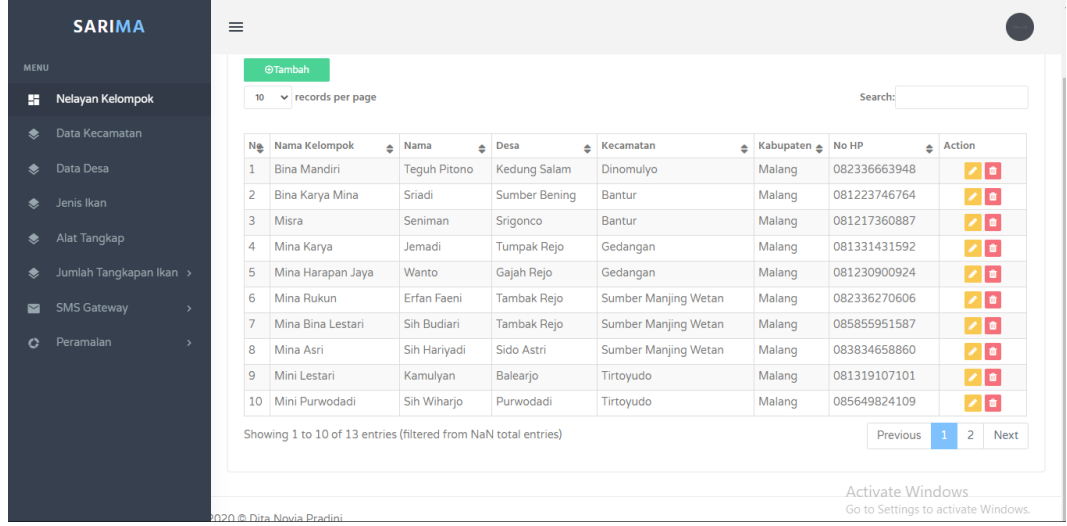

## d. Halaman Data Kecamatan

Merupakan tampilan data Kecamatan untuk menampikan data Kecamatan. Admin dapat menambahkan Kecamatan baru pada menu tambah.

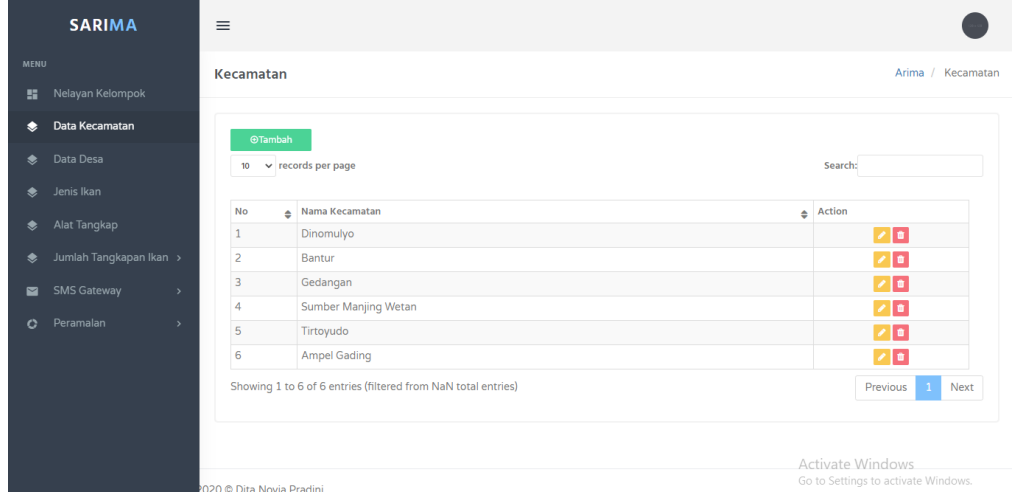

e. Halaman Data Desa

Merupakan tampilan data Desa untuk menampikan data Desa. Admin dapat menambahkan Kecamatan baru pada menu tambah.

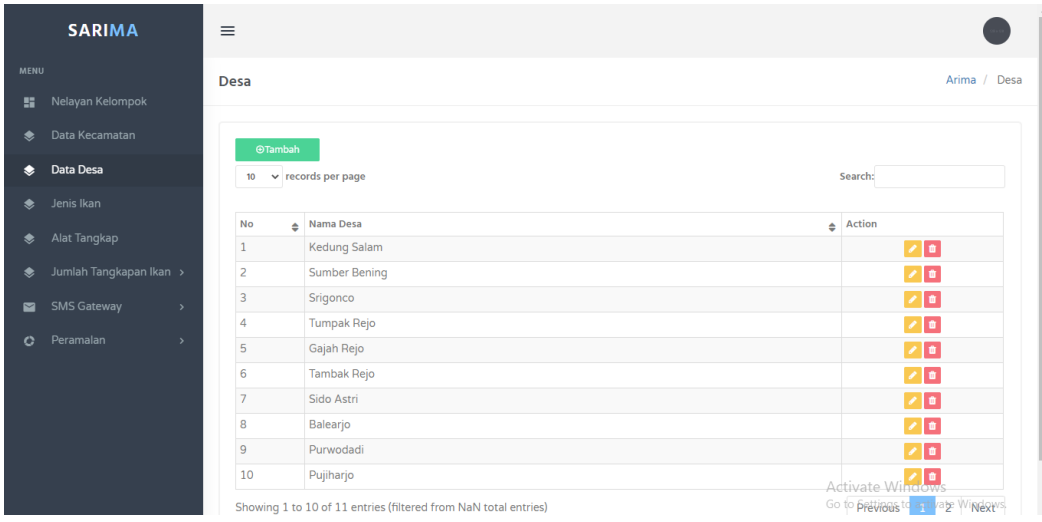

## f. Halaman Jenis Ikan

Merupakan tampilan jenis ikan untuk menampikan data jenis ikan. Admin dapat menambahkan jenis ikan baru pada menu tambah.

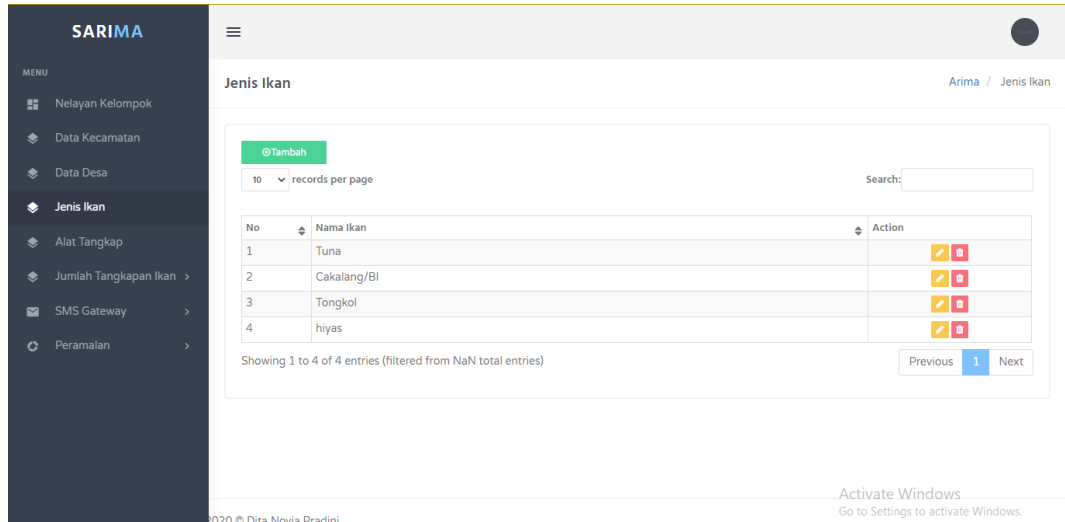

# g. Halaman Alat Tangkap

Merupakan tampilan data alat tangkap yang akan digunakan. Admin dapat menambah jenis alat tangkap baru pada menu tambah.

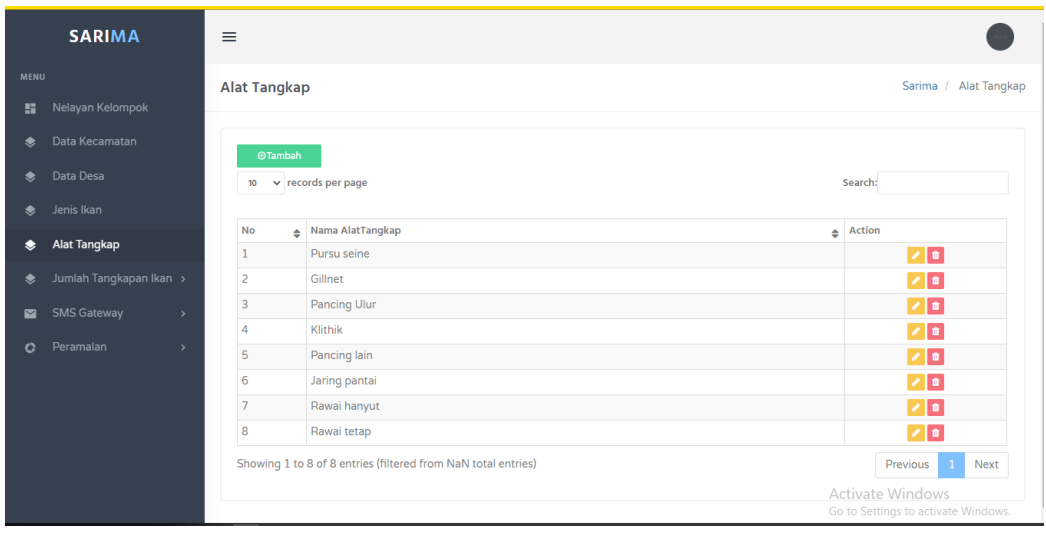

h. Halaman Jumlah Tangkapan ikan(Per Kecamatan)

Merupakan tampilan data jumlah tangkapan ikan setiap kecamatan. Admin dapat melihat data jumlah produksi ikan yang ada di Kabupaten Malang setiap bulan dan setiap tahunnya

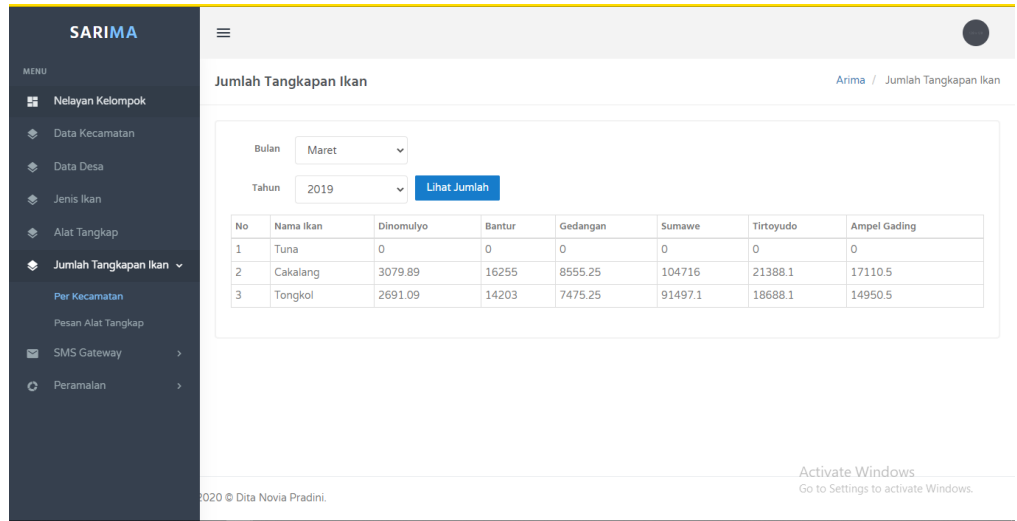

i. Halaman Jumlah Tangkapan ikan(Alat Tangkap)

Merupakan tampilan data jumlah tangkapan ikan setiap alat tangkap. Admin dapat melihat data jumlah produksi ikan yang ada di Kabupaten Malang setiap bulan dan setiap tahunnya

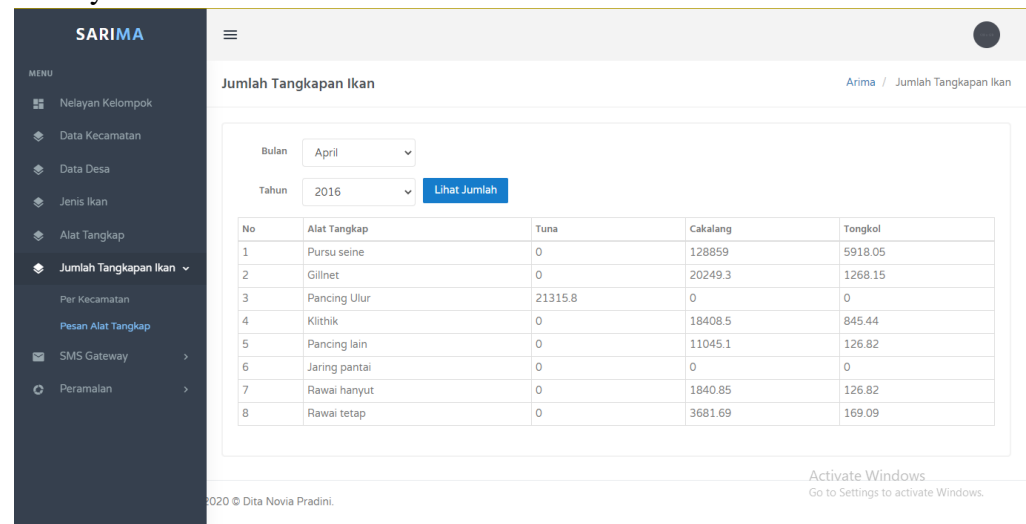

## j. Halaman sms

Merupakan halam sms berfungsi untuk mengirimkan pesan ke nelayan. Admin dapat mengirim pesan kenelayan berdasarkan identitas yang sudah terdaftar.

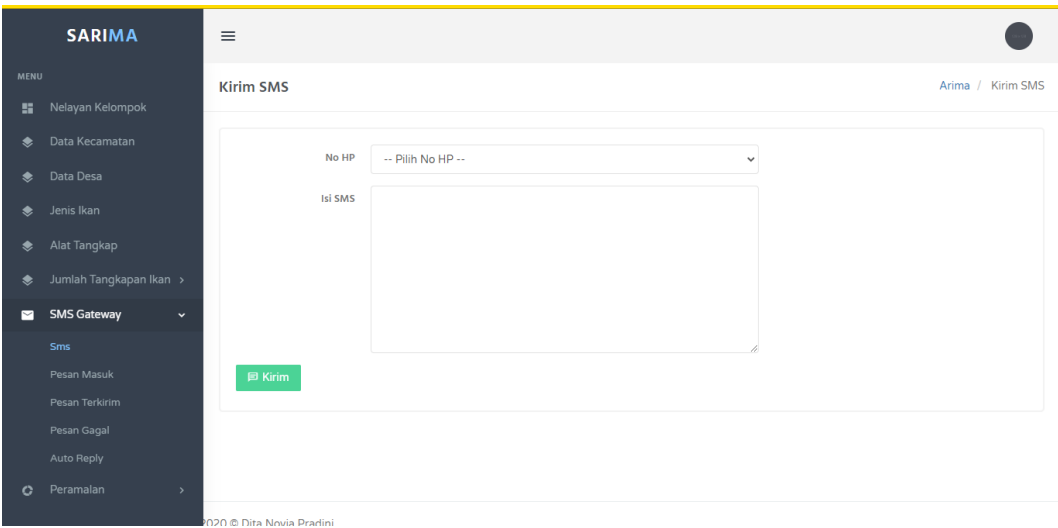

## k. Halaman Pesan Masuk

Merupakan halaman pesan masuk. Admin melihat pesan masuk dari ketua kelompok nelayan

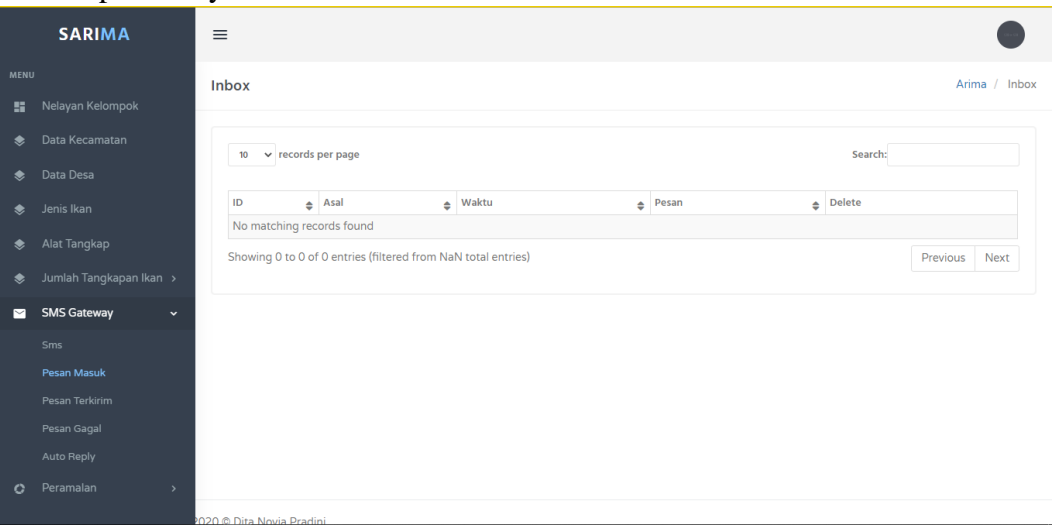

# l. Halaman Pesan Terkirim Merupakan halaman pesan terkirim. Admin dapat mengecek pesan yang lelah terkirim.

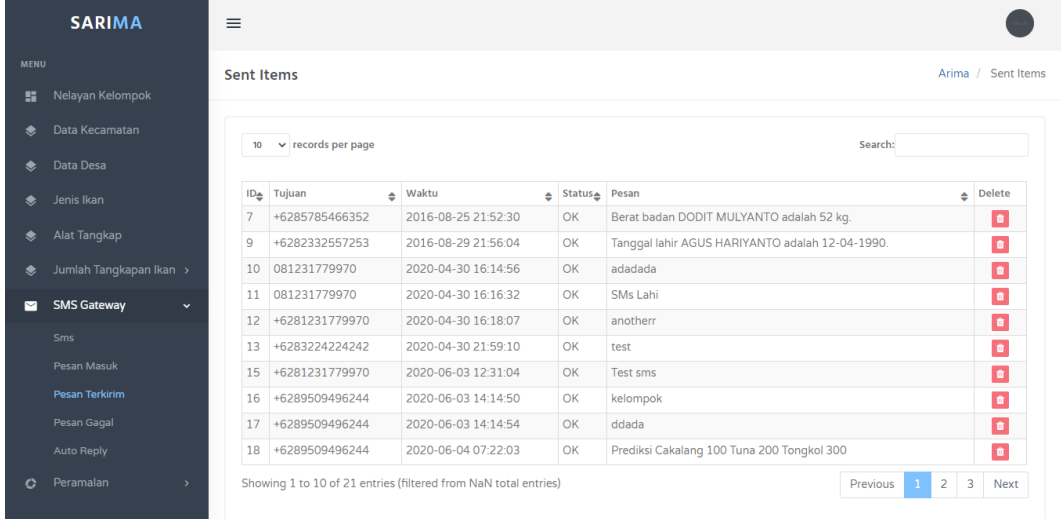

# m. Halaman Pesan Gagal

Merupakan halaman pesan terkirim. Admin dapat mengecek pesan yang lelah terkirim.

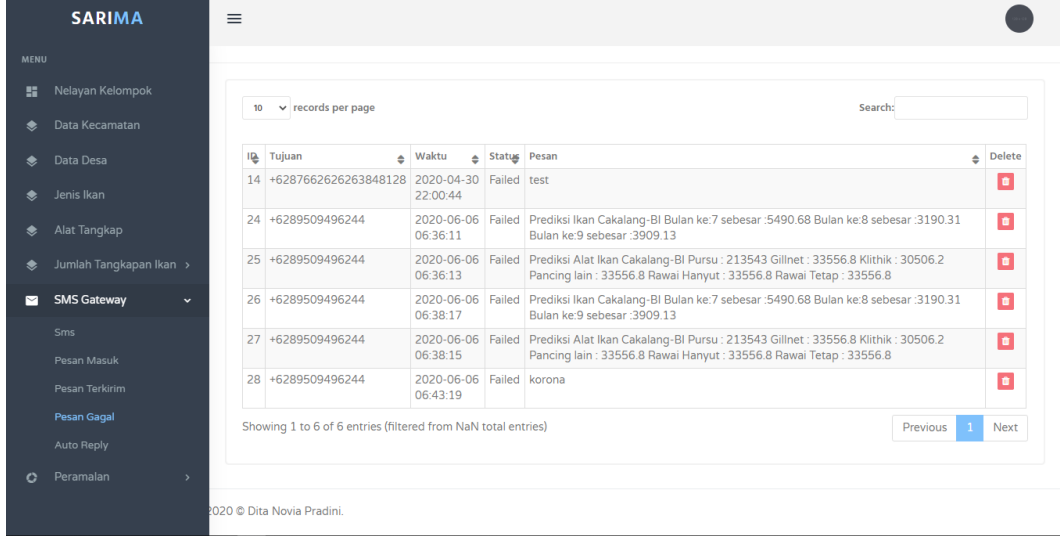

## n. Halaman Auto Reply

Tampilan Auto Reply berfungsi sebagai untuk pesan otomatis peramalan kepada nelayan kelompok.

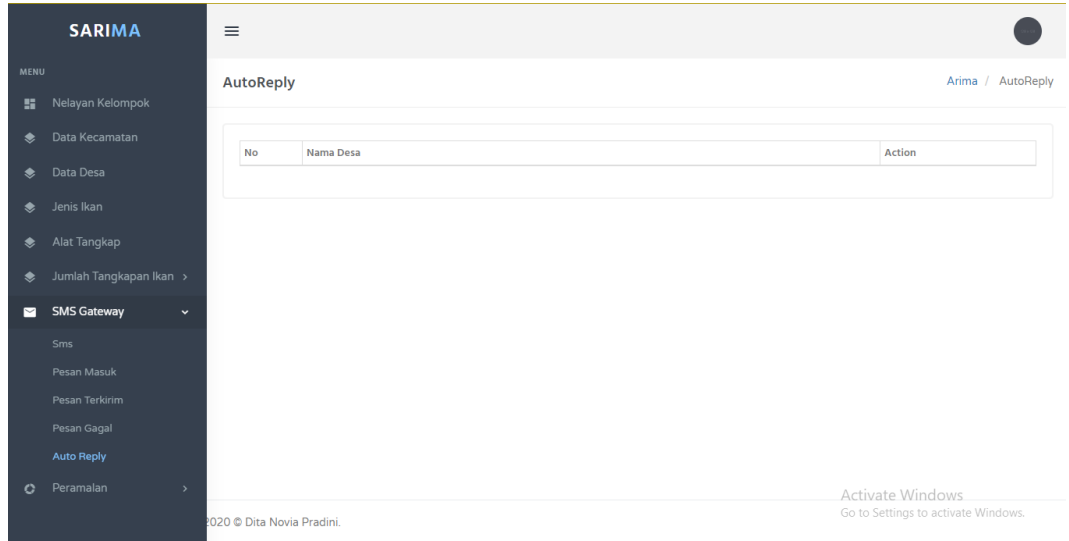

o. Halaman Peramalan( Kecamatan)

Merupakan halaman peramalan. Admin dapat melihat hasil peramlan jumlah produksi ikan setiap kecamatan, jenis ikan dan memilih periodenya.

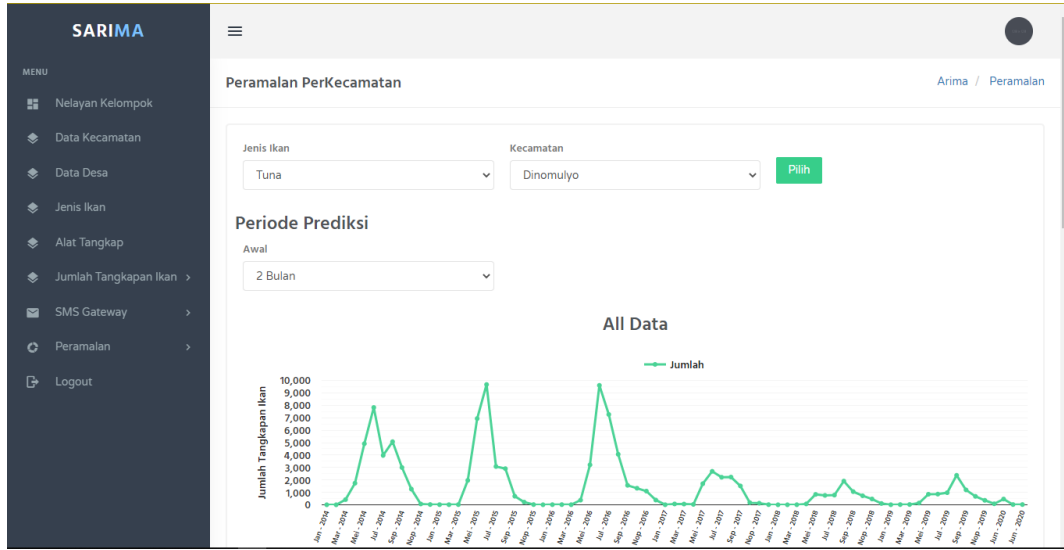

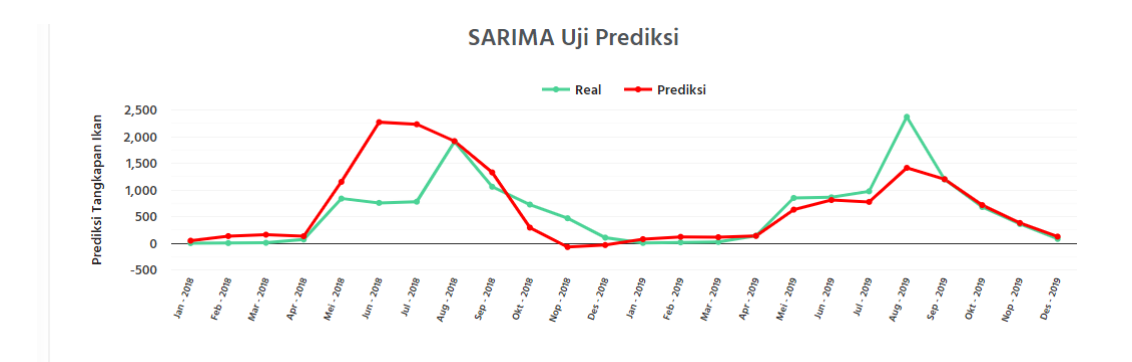

Tampilan grafik uji prediksi dengan metode

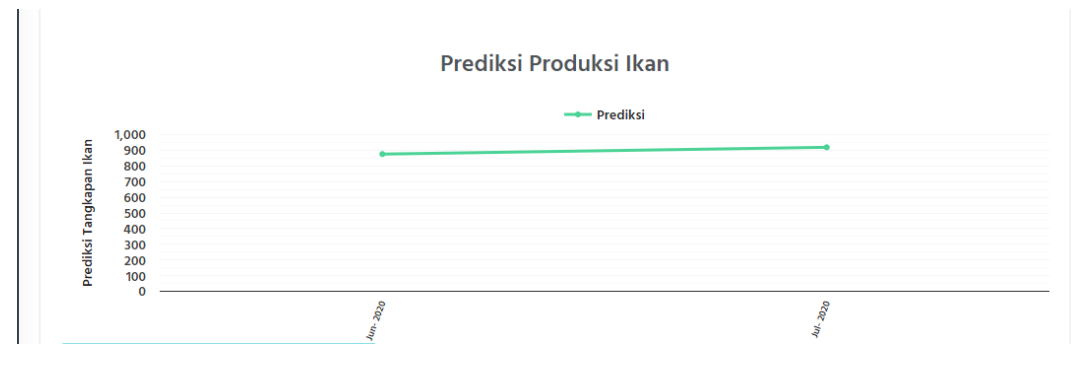

Tampilan grafik hasil peramalan

# p. Halaman Peramalan Alat Tangkap

Merupakan tampilan peramalan data alat tangkap yang akan digunakan. Admin dapat memilih jenis alat tangkap, jenis ikan dan periode peramalan.

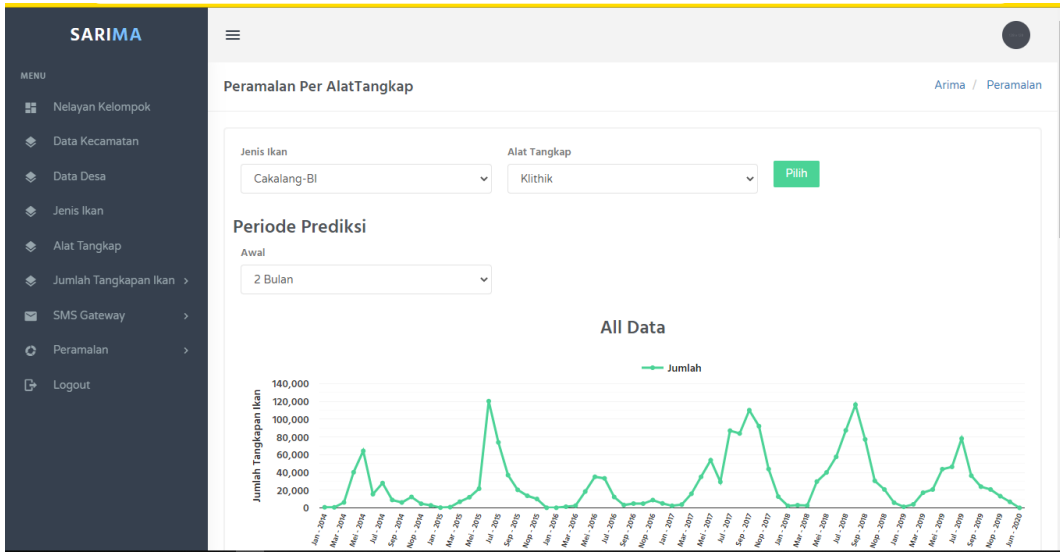

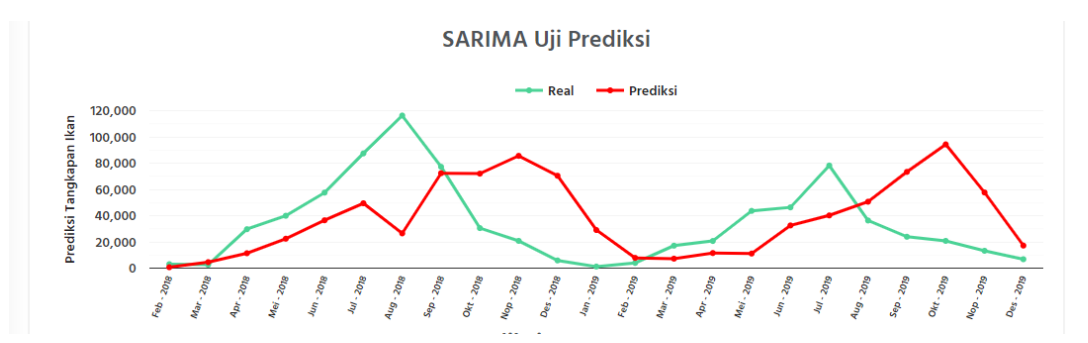

Tampilan grafik uji prediksi dengan metode

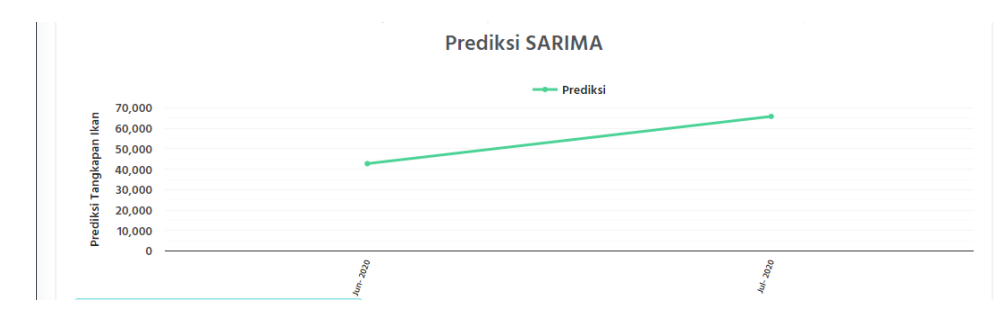

Tampilan grafik hasil peramalan